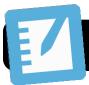

# **SMART Board for Mac: Getting Started**

#### **SMART Notebook Installation Notes**

- If you do not already have SMART Notebook installed, open your Applications folder, find Managed Software Center, click the Software tab, then install SMART Notebook.
- If you do not have Managed Software Center, you can download the latest version of SMART Notebook from the SMART Technologies website: <a href="https://goo.gl/cM8MTP">https://goo.gl/cM8MTP</a>
- During the installation process you may be asked if you want to automatically load the SMART Board drivers when the computer starts up. Please leave this option enabled.
- Please open a help ticket with your school's tech support specialist if you have any trouble installing the software.

## **Connecting the SMART Board**

 Plug the wide, rectangular end of the USB cable into any available USB port on your Mac.

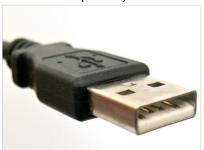

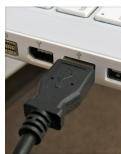

Connect the square end of the USB cable to the pigtail connector on the lower right side of your SMART Board. It may be hanging between the board and the wall on which it is mounted.

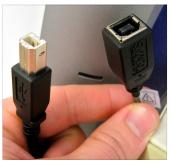

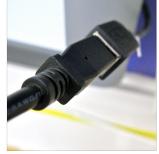

The status light on the lower right corner of the SMART Board should switch to a solid green color after a few seconds.

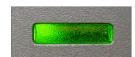

- On your computer, click the Apple menu, then select System Preferences, then click on Displays.
- 5. Click the Arrangement tab.
- 6. If the Mirror displays option is not checked, enable it now.
- 7. Set the resolution to 1024x768 and close the window.

## **Alignment**

 Simultaneously press the two buttons at the bottom center of the SMART Board. They are labeled with icons that resemble a keyboard and a mouse (shown below.)

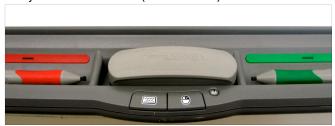

 The alignment program will open and fill your computer screen and projector. Follow the on-screen directions to calibrate – Using your finger on the SMART Board, press the center of the targets in order until all nine are calibrated.

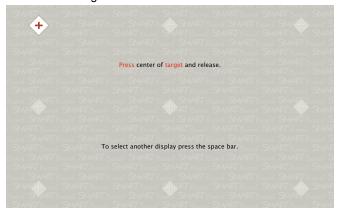

3. The alignment window will disappear once you press the last target.

### **Troubleshooting**

- If the SMART Board's status light is completely dark, double check that the USB cable is securely connected to your computer and the SMART Board.
- If you are using a USB hub, try connecting directly to the computer instead.
- If the light is flashing red, this indicates that the board is
  receiving power from the computer but it can't communicate
  with the SMART Board Tools and drivers. Make sure that the
  blue SMART menu is showing in your toolbar, and does not
  have a red "x". If there is an "x" this indicates the software is
  running but can't communicate with the SMART Board.
- If you do not see this menu, go to Applications, then SMART Technologies, and open SMART System Menu.

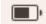

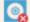

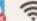

Wed Feb 28 17:10